# **EDUCATOR** STUDENT PRE-CLINICAL GUIDE

# Table of Contents

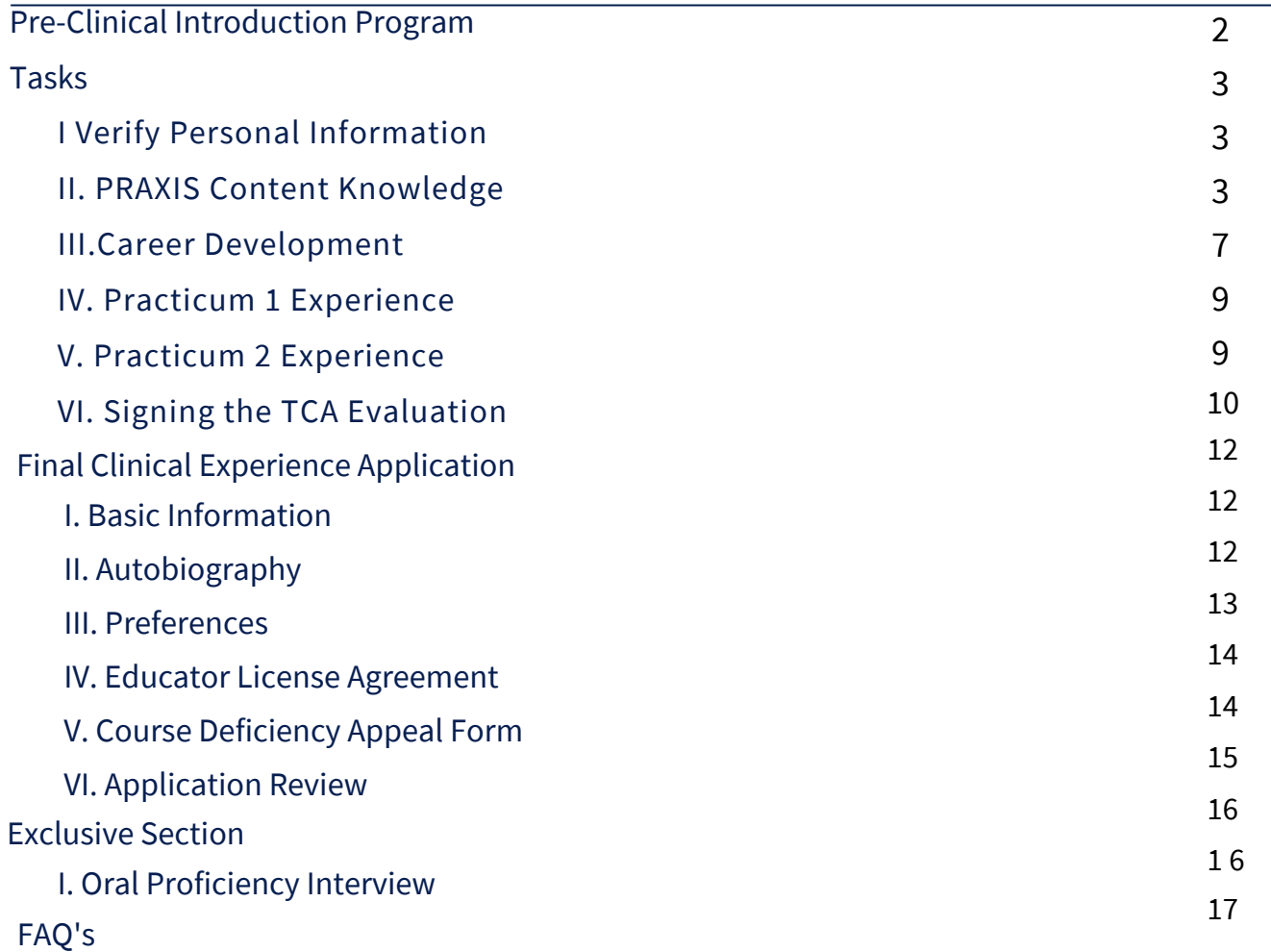

# PRE-CLINICAL INTRODUCTION

Congratulations on being accepted to your program! The Pre-clinical tab opens once you have 1) completed all requirements in the Admissions tab, and 2) been accepted into your chosen program by the program coordinator.

**Admissions > History Teaching Requirements** 

### **History Teaching Admissions Requirements**

Ing this character to keep track of what was .<br>In and what you still need to do in order to apply. You can complete the steps in any order, but all of the steps<br>ication. Some steps, such as the fingerprinting, take longer to complete, so plan accordingly.

Congratulations! Your teaching application has been reviewed, and you have been accepted into the History Teaching program! Your pre-clinical checklist is available by clicking the "Pre-Clinical" link near the top of the screen.

The Pre-Clinical tab contains two different sections. The first section is tasks required by the state of Utah for your major. These include practicum experiences, PRAXIS content exam(s), and more.

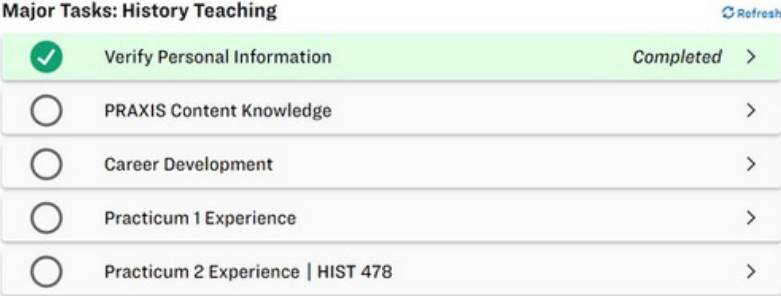

The second section is your application for the final clinical experience (ie. student teaching or an internship). Both of these sections are important to your success in obtaining your teacher's license.

#### **Final Clinical Experience Application C** Refresh ∩ **Basic Information**  $\rightarrow$ ∩ Autobiography  $\overline{ }$ Ø Preferences  $Complete d >$ Ø **Educator License Agreement** Completed > Ω **Course Deficiency Appeal Form**  $\rightarrow$ Due: 3/18/2023 > ∩ **Application Review | History Teaching**

# PROGRAM TASKS

# VERIFY PERSONAL INFORMATION

To complete this task, click on the dropdown arrow on the requirement, then click "Start Verify Personal Information".

### **Major Tasks: Chemistry Education C** Refresh **Verify Personal Information**  $\overline{\mathbf{z}}$ ns at this time START VERIFY PERSONAL INFORMATION ∩ **PRAXIS Content Knowledge**  $\mathcal{P}$ ∩ **Career Development**

Once here, confirm that your personal information is correct. If necessary, edit items that have changed, then check "I confirm that this information is correct". You will also verify here that you have a valid fingerprint and background check that will not expire until after graduation.

# **Verify Personal Information**

ease verify that you have a valid fingerprint and background check. You must have a valid status to receive your teaching license after graduation. If your der getting re-fingerprinter

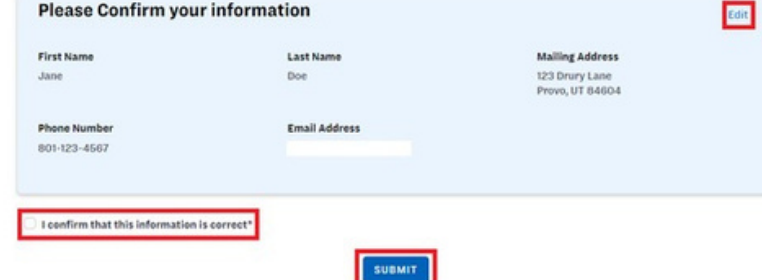

# PRAXIS CONTENT KNOWLEDGE

Before graduation, the state of Utah requires that you demonstrate a knowledge of the contents of your major. This requirement is fulfilled by the Praxis Content exam. To begin this requirement, click on the drop-down arrow, then click "Start Praxis Content Knowledge".

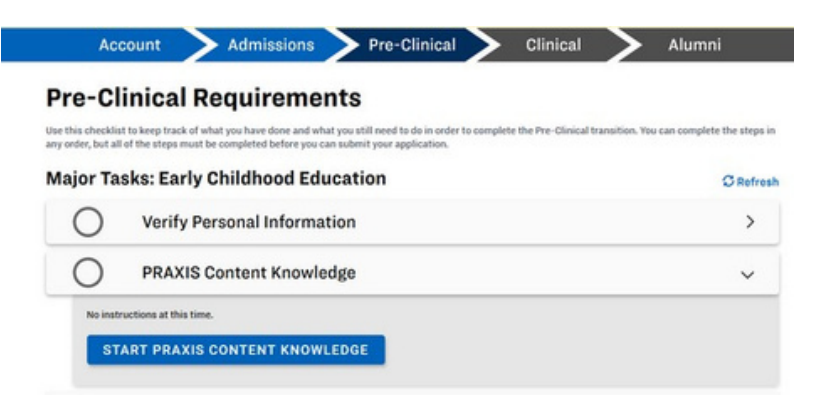

Under the pre-clinical tab, in PRAXIS content knowledge, your screen prior to registration will appear as depicted in the photo. Select the blue "Register" button to begin. If the links do not work, look up ETS Praxis test in your web browser and it will pull up. Please be aware that, when registering, the ETS online registration system only supports the latest versions of the Internet Explorer®, Firefox®, and SafariTM browsers. Please use one of these browsers to access the registration and reporting site.

If you do not already have one, you will need to create an account with ETS. At the beginning of registration fill in all necessary personal and background information.

Next, you will select the PRAXIS test you are required to take. Click "EPP Test Requirements", then the specific test you need to take. If you are unsure, the EAC can provide you with the test code upon inquiry.

### **Test Information**

When to take the test:

Computer tests can be taken any time. To view scheduled dates for paper tests, click below.

### REGISTER

My Test(s)

No items found

### **Registration**

How do I register?

Register and pay your Praxis II exam fee online at www.ets.org/praxis

Be prepared for the following technicalities:

- Include your social security number as an identifier for licensing. (Do not use your BYU ID#)

- Identify both Brigham Young University-Provo and the Utah State Office of Education (USOE) as recipients of your test re

### (ETS) PRAXIS

### Sign In to Your Praxis® Account

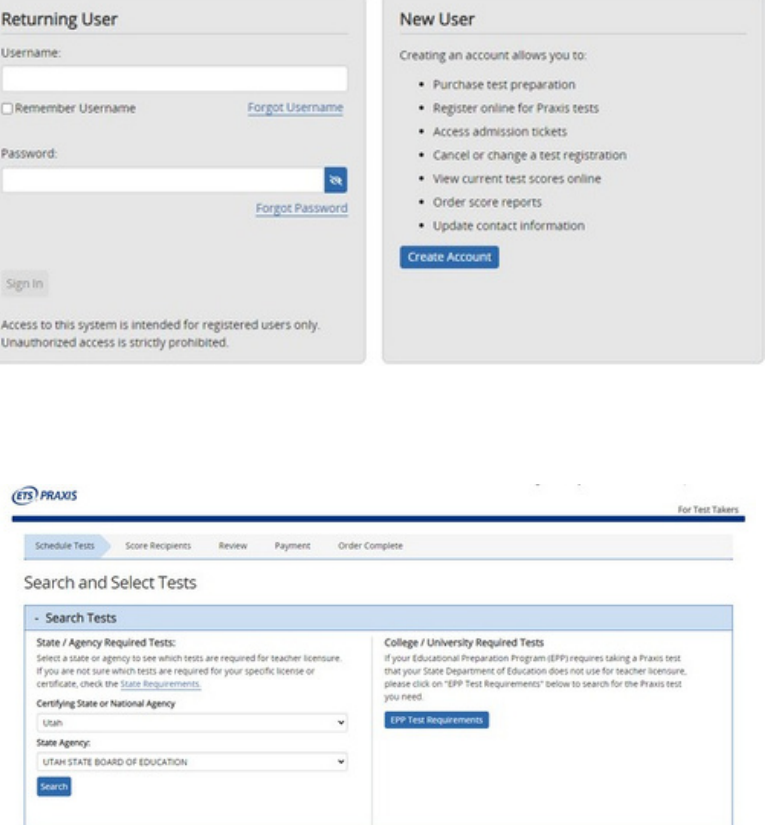

#### Select the Tests You Want to Take Select up to four tests, then click "Continue

- . Most computer-delivered tests are offered during testing windows; some are offered year round by app
- . Reduced test fees are available when you select the Core Academic Skills for Educators (Core): Combined Test (5752). The Core: Comb
- . Inclusion here does not guarantee seat availability at your chosen test center
- · Registrations must be strations must be received by ETS by the deadlines liste<br>toation fee of \$45 if you do not register by the deadline s listed here. Online regis until 11.59 p.m. ET on the sp

Next you will schedule how and when you will take your test. You can choose to take the test in person or online. Please be aware that there is a history of frequent technical issues when taking this test online. If you choose to take it in person, locate and select a nearby testing center.

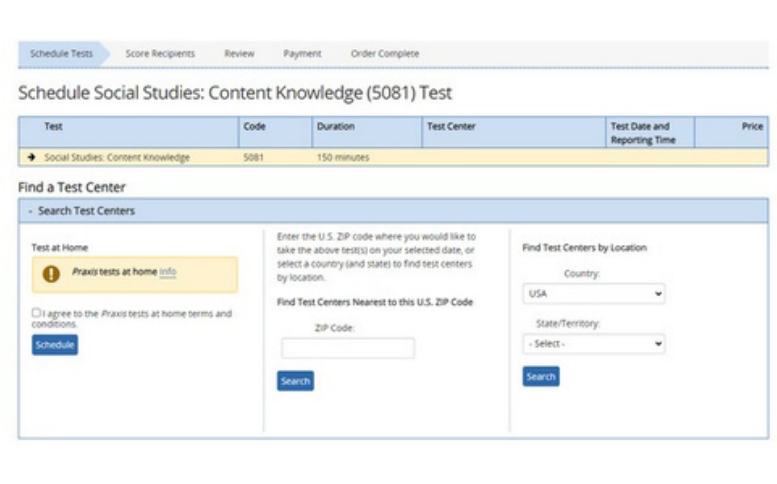

When selecting a date to take the test, understand that you must show up to the testing center before the scheduled time. Arriving late may result in an incomplete test result and you may have to schedule and take it again.

Next, you will complete a score recipients section. You will need to list BYU as a score recipient. You can either type in "Brigham Young University" to find BYU or use our school code with ETS, which can be found on Educator in the Praxis section. If you do not list BYU as one of the recipients, then your score will not be received. If BYU does not have your Praxis score, you will be held back from graduation.

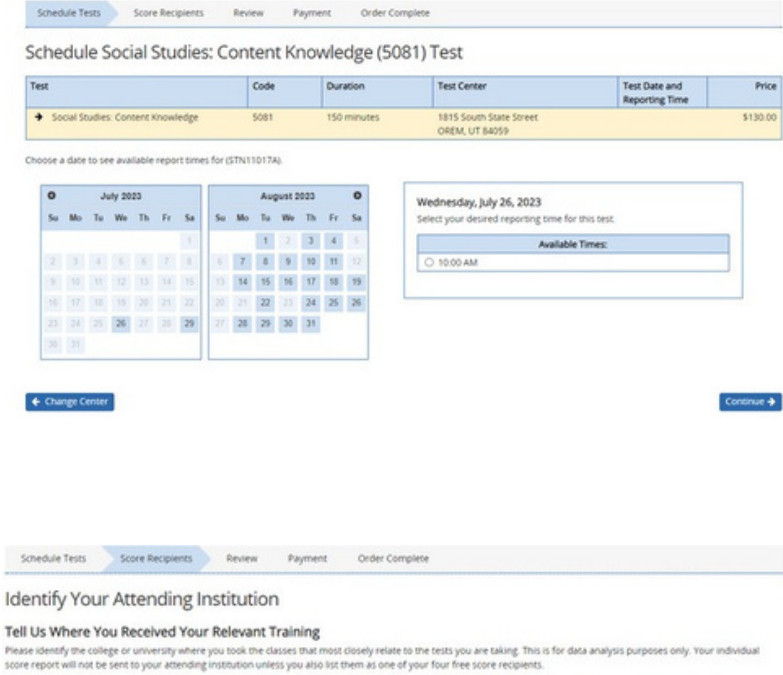

Note: If you cannot find your institution from the list provided, then you can skip this option by selecting the "Institution Not Found" button located at the bott<br>after you have attempted your search.

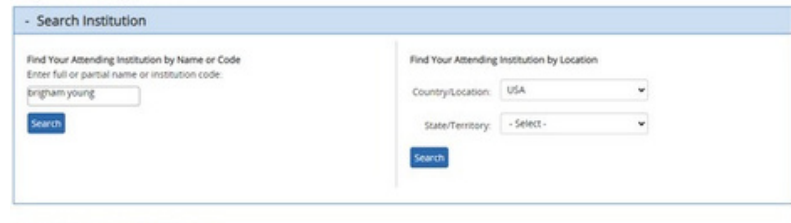

#### Select Your Attending Institution

Select your attending institution by clicking its corresponding "Select" link below. Or modify your search above. Candidates who take the Speech-Language Pathology or Audiol<br>test should select the code with (SLP/AUD) follo Search Results for "tingham young" 4 Result(s)

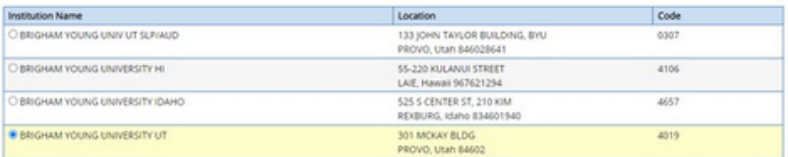

Finally, you will review your registration items and check out. Elementary Education majors have access to vouchers through the EAC that help with payment of their assessments because they have more required tests than other majors. All other teaching majors will be expected to pay for the assessment on their own. Expect it to cost over \$100 per test.

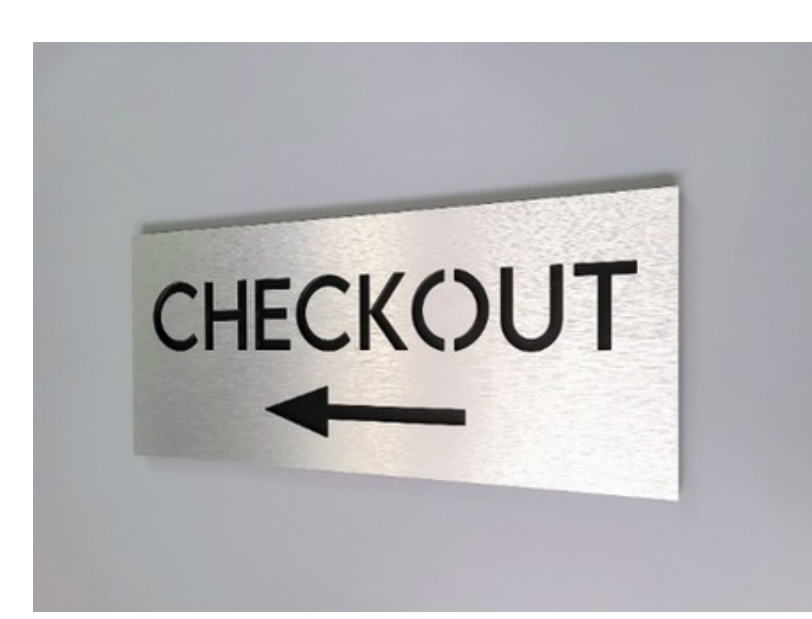

After registering, your Educator account will reflect the change on the Praxis tab as depicted in the photo. If you have already completed the test and BYU received your scores, your test scores will also show up here.

### **Test Information**

When to take the test:

Computer tests can be taken any time. To view scheduled dates for paper tests, click below.

### REGISTER

#### My Test(s)

Test Name: Elem Ed: MS Reading & Language Arts Subtest Test Name: Elem Ed: MS Mathematics Subtest<br>Test Name: Elem Ed: MS Social Studies Subtest Test Name: Elem Ed: MS Science Subtest

Test Codes: 5002 Test Codes: 5003 Test Codes: 5004 Test Codes: 5005

Score: Score: Score: Score:

#### **Registration**

How do I register? Register and pay your Praxis II exam fee online at www.ets.org/praxis

### **Resources to Prepare for the Praxis Tests**

Having the right resources to prepare for your Praxis test can help you achieve your professional goals and help you feel more confident on test day.

Prepare for the test

**Search for Prep Materials by Test** 

See available test prep for the test you're taking.

Khan Academy® Official Praxis **Core Prep** 

Praxis Learning Paths™ Program

Build the reading, writing and mathematics skills you<br>need with this free online resource. .<br>Strengthen your skills with these online cours<br>Available for select Praxis Elementary Educati tests.

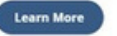

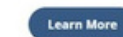

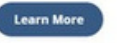

Please be aware there are several Praxis test preparation options available to you after you have created an account with ETS.

# CAREER DEVELOPMENT

To complete this requirement, click on the drop-down arrow, then select "Start Career Development".

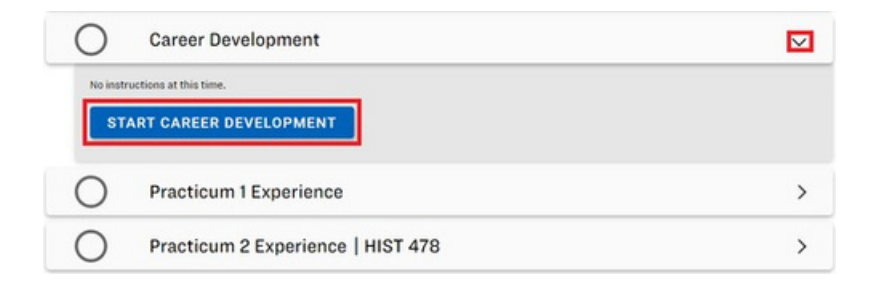

Once here, select "Login to Handshake". Create an account using your BYU information if you do not already have a Handshake account.

### **Career Development**

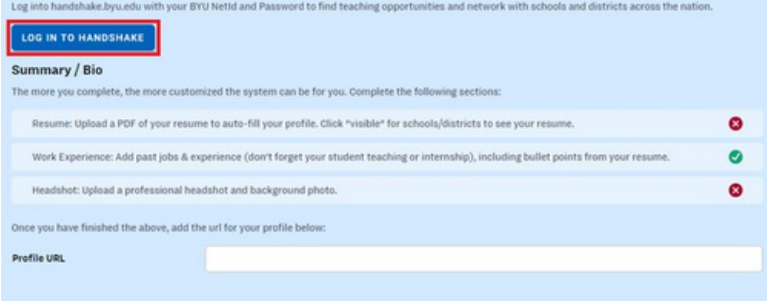

Once you have logged into Handshake, click on the profile button in the top right corner of the screen. Once there, select "My Profile".

The best way to get noticed by employers? **Reach out.** 

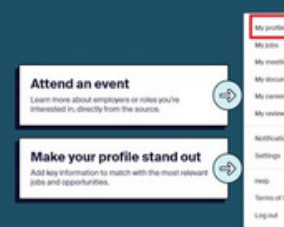

First, upload your headshot. Click on "Add photo", then upload an appropriate, professional photo.

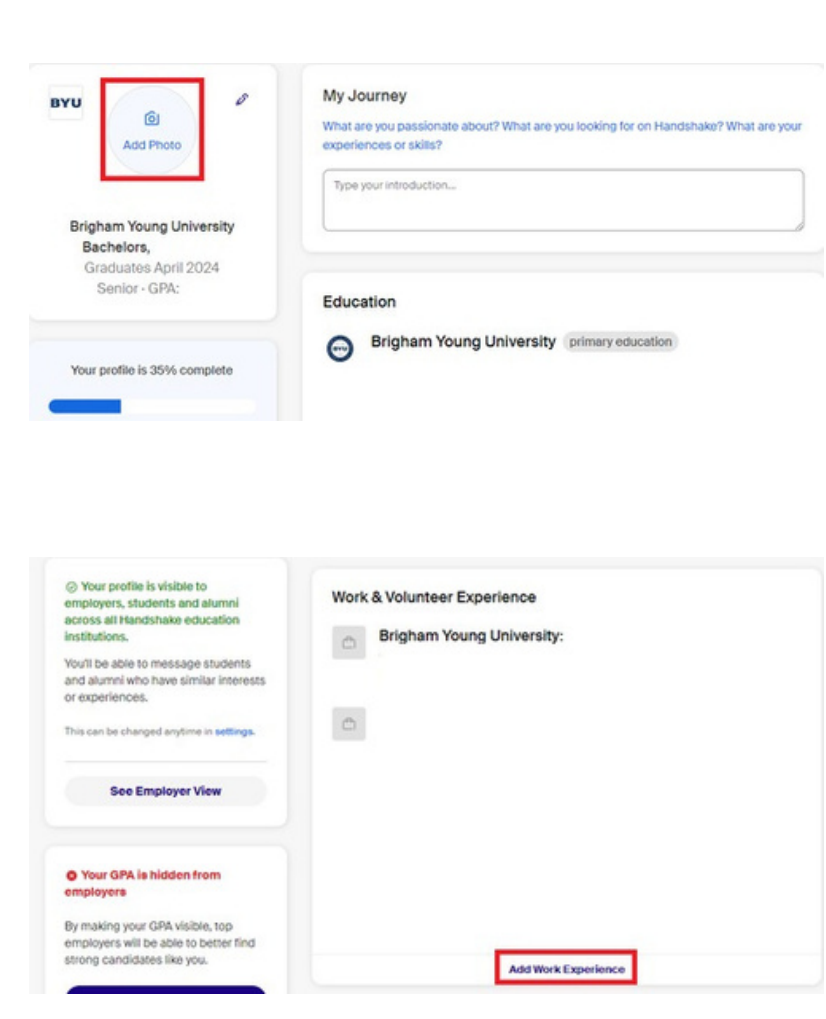

Second, add your work experience. Scroll down to the section that states "Volunteer & Work Experience", and then click "Add Work Experience". You must add at least one thing, but you don't need to add every job you've ever had.

Finally, upload your resume. Click on your profile emblem again, and click on "My Documents".

The best way to get noticed by employers? **Reach out.** 

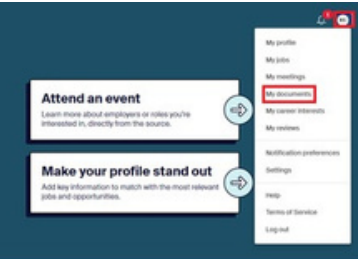

Once there, click on "Add Document". Put in the document name, then select "Resume" as the document type. Once you have finished that, make sure you click on "Visible".

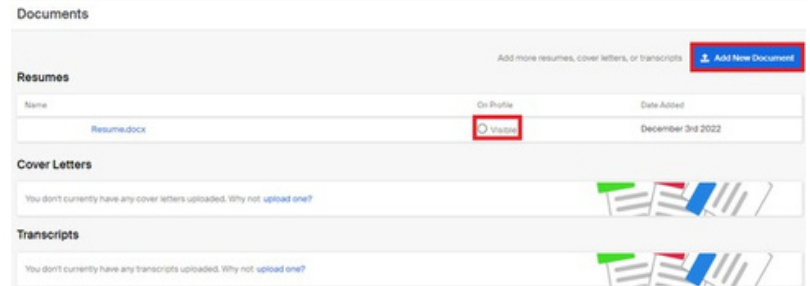

Once you have finished this, go back to your main profile, copy and paste the URL, and insert it into the "Profile URL" box on Educator. If the requirement doesn't mark as complete immediately, click the refresh button next to "Major tasks" back on the Pre-Clinical tab.

### **Career Development**

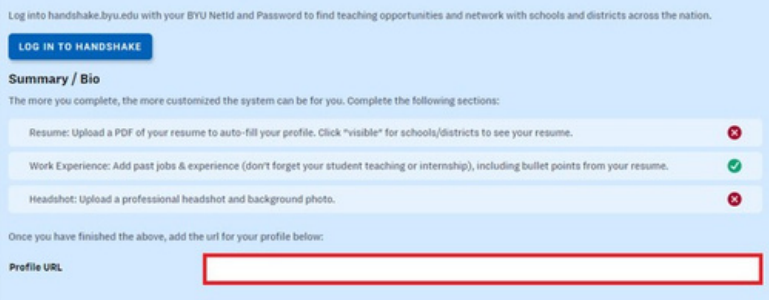

# PRACTICUM 1 &2 EXPERIENCES

Practicum 1 shows up on every student's account, but only three programs actually require a practicum one experience. These programs are Dual Immersion, Elementary Education, and Early Childhood Education. Practicum 2 is required by every program.

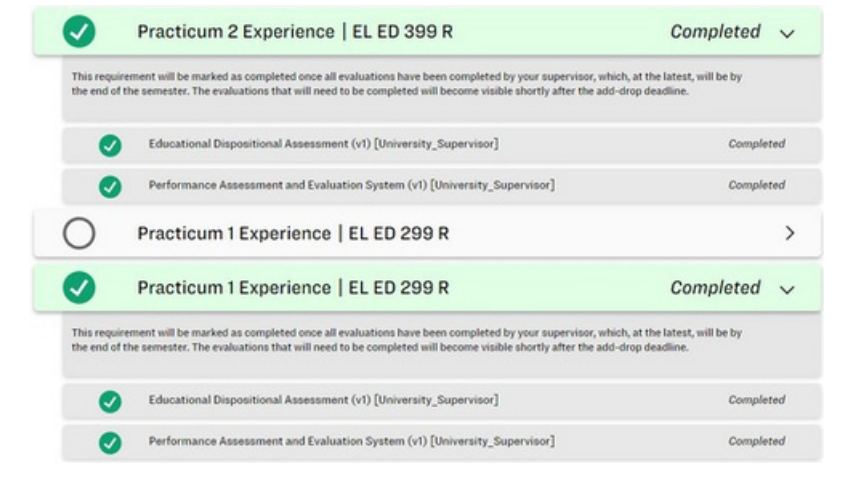

Practicum courses give you a short experience in a school, preparatory to you doing your student teaching. Associated with your practicum courses are a PAES and EDA evaluation that your instructor will fill out for you. To complete this requirement, you will need to take your major's practicum course(s), then sign the PAES evaluation that your instructor will complete in your behalf.

# SIGNING THE TCA EVALUATION

To sign your TCA evaluation after it has been completed on your behalf, go to the homepage or "Accounts" tab on your account, then click on the blue hyperlink "Complete/Sign Evaluations" in your current tasks box.

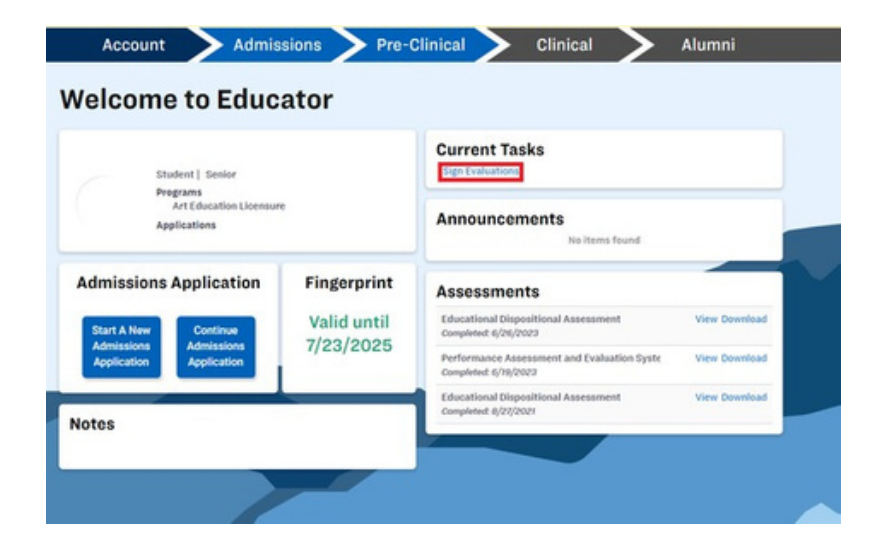

Double click on the desired evaluation, or click on the row once and click "Complete/Sign Evaluation".

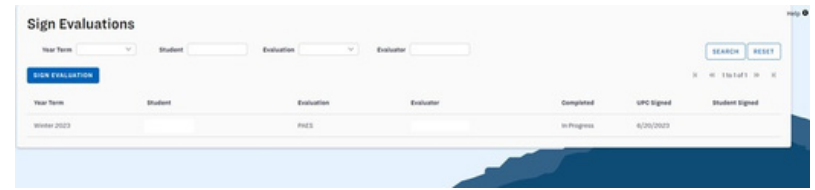

# First you will need to complete a Clinical Evaluator Feedback Survey (CEFS). You will answer four short questions about the evaluator who completed your survey in your behalf, as well as submit any comments you have for them. Then, click "Submit Answers".

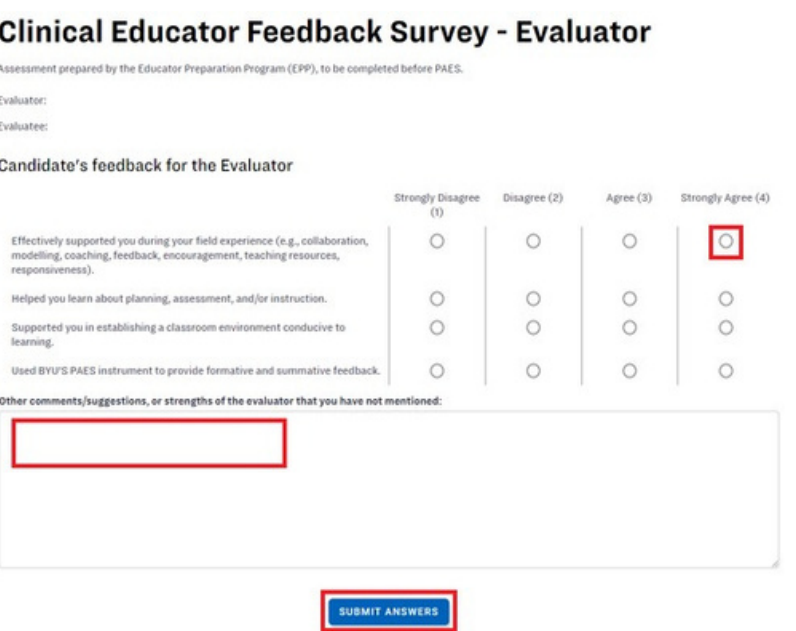

Finally, review the TCA evaluation. Be sure to read your feedback so that you can improve for your final student teaching experience. Then scroll to the bottom and click where it asks for the student signature and enter your name. Then click "Save".

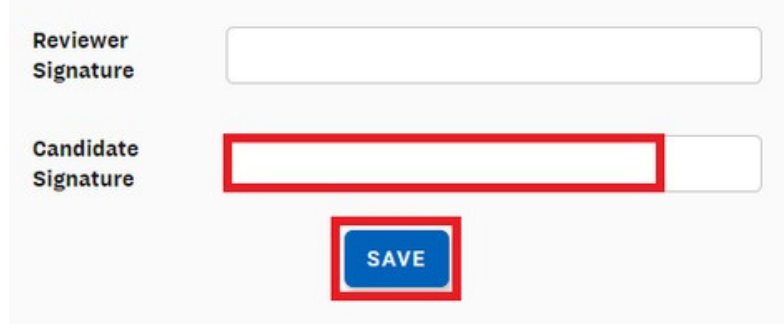

# FINAL CLINICAL EXPERIENCE APPLICATION

# BASIC INFORMATION

In this section, you will agree to two terms for your student teaching. After this, you will fill out information concerning an emergency contact of your choice. Once you're done, click on the "Submit" button.

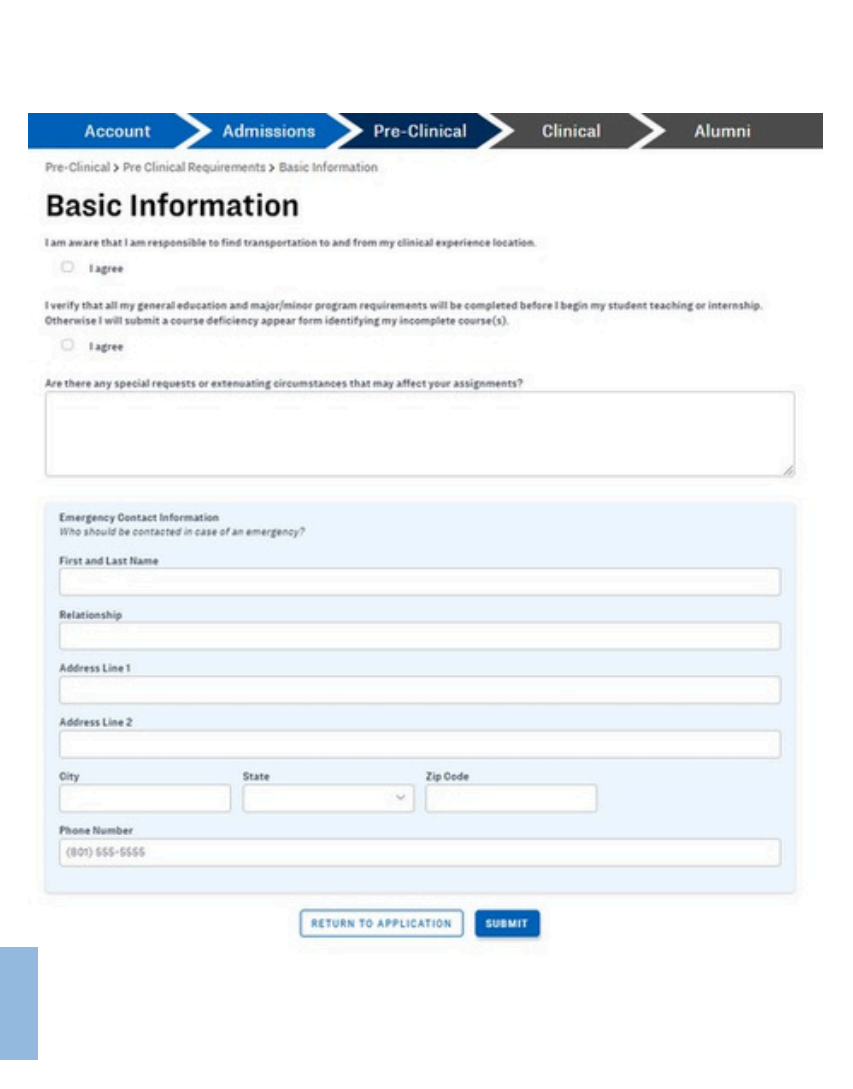

## AUTOBIOGRAPHY

Pre-Clinical > Pre Clinical Requirements > Autobiography

### Autobiography

.<br>Make sure that your information is ourrent. Please upload a professional headshot. Headshot requirements: please select an individual photo of yourself no more<br>than the shoulders and up. No group pictures or overly edite

First, you will upload a professional headshot photo. Do this by clicking on "Change Image".

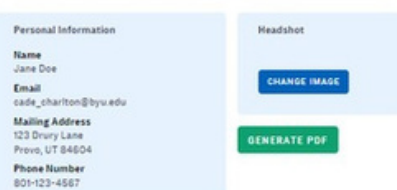

Below the headshot, you will write a 750 word maximum biography. For further information, please read the instructions. Remember that you are writing to a potential, future employer; remain professional and concise. Once you're done with this part, click on the "Submit" button.

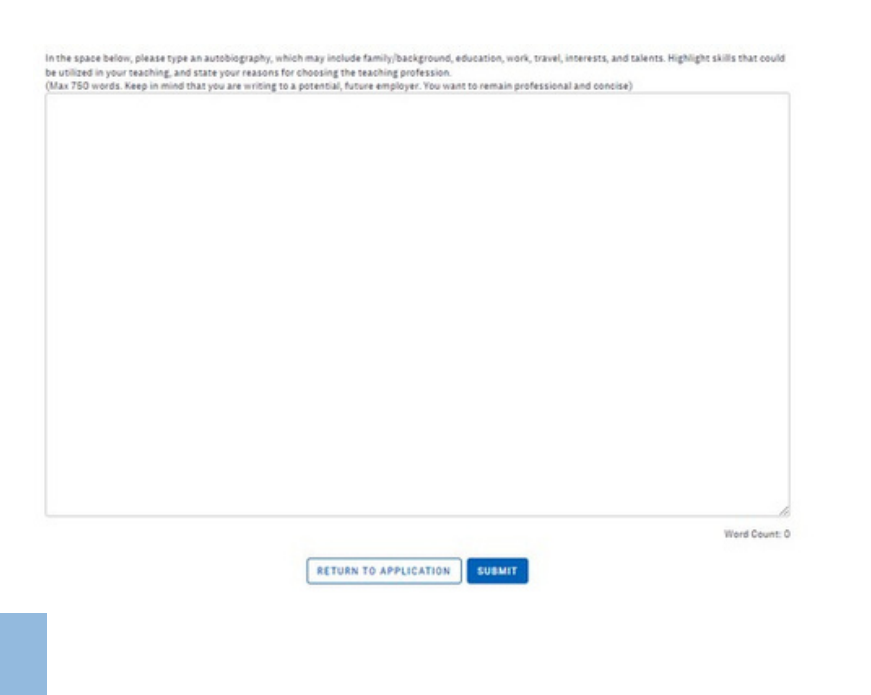

# PREFERENCES

Here you will choose the semester you will do your student teaching. Second, you will choose the type of final clinical experience you are applying for (eg. student teaching, internship, NISTP).

Finally, you will fill out school preferences. Please note you may not get the school of your choice. Finally, click "Save".

Some important things to note here are that your final clinical application due dates are determined entirely by what semester you put into your preferences. Once you have past the due date, you cannot change anything on your application, including things on your preferences. Be absolutely sure you know what semester you will be doing your student teaching before filling out this section.

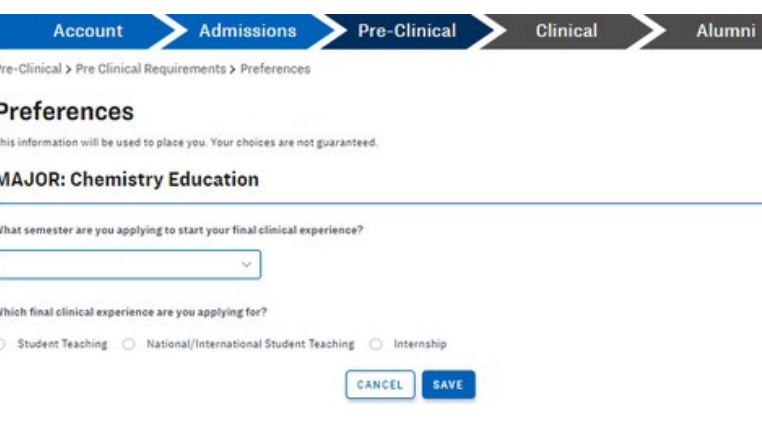

# EDUCATOR LICENSE AGREEMENT

In this section, you will read each agreement and check each box. Once you finish reading and checking each statement, this part will be completed.

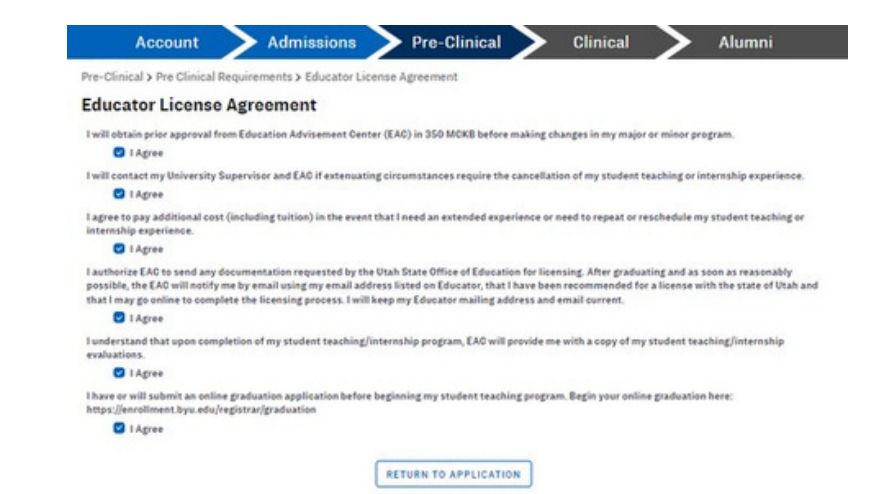

# COURSE DEFICIENCY APPEAL FORM

IA course deficiency is when you need to take a course or courses at the same time as your student teaching or internship. If you do not need to take a class during your student teaching, please select "I have no deficiencies".

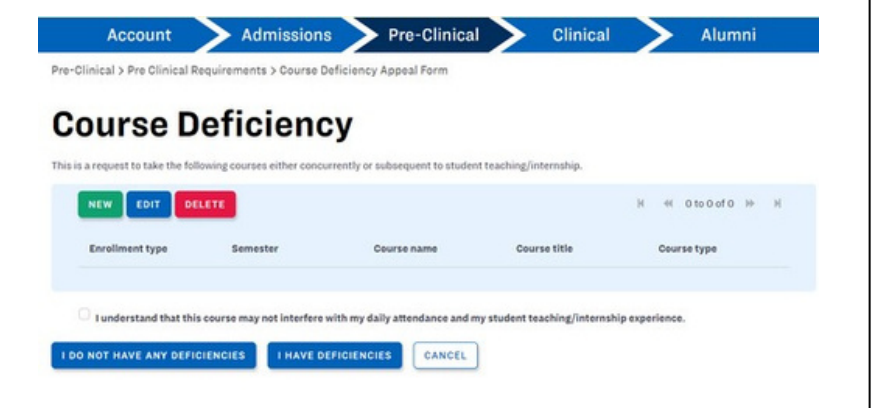

If you do have deficiencies, click on "New", then fill out the course information and click "Save". Once you have finished this, please check the box indicating that you know this course cannot interfere with student teaching.

Finally, click "I have deficiencies", and you are finished.

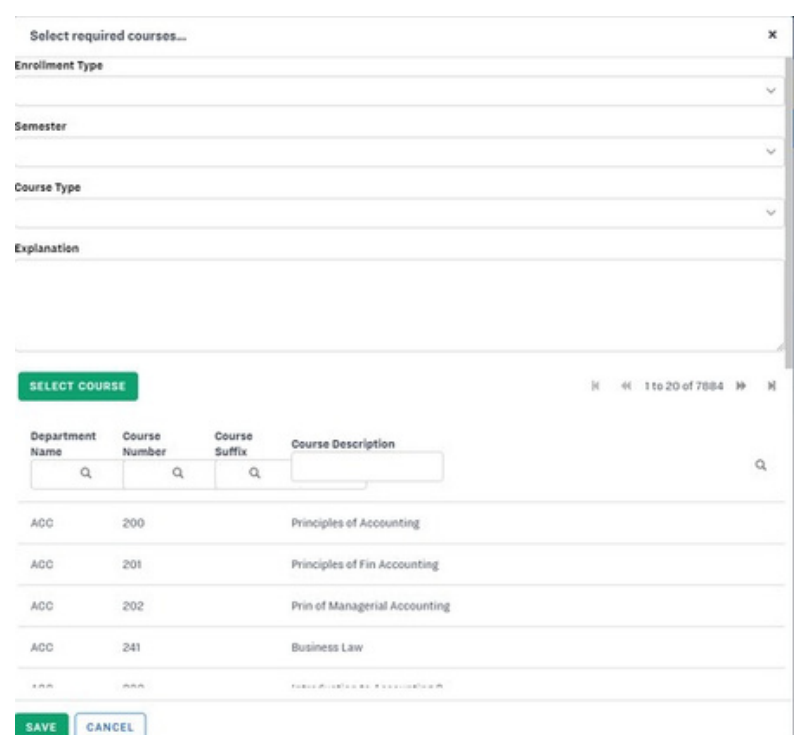

# APPLICATION REVIEW

To complete this section, schedule an appointment with your academic advisor. You will both go over your application together. If your application is approved, it will be submitted automatically. Following your appointment, your application will go to your program coordinator for further approval. Once your application has been approved the second time, you are finished with the Pre-Clinical tab and ready to start your student teaching!

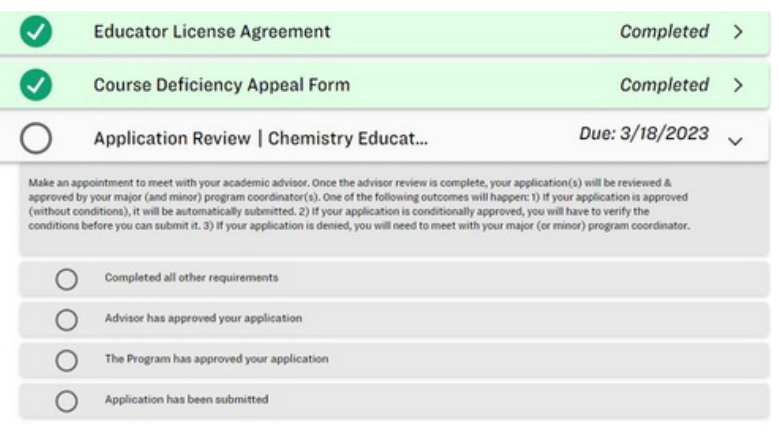

# EXCLUSIVE SECTION

# ORAL PROFICIENCY INTERVIEW

This section is only required by the language teaching majors and minors. Much like the Praxis exam, this section is an oral proficiency test that categorizes your language ability.

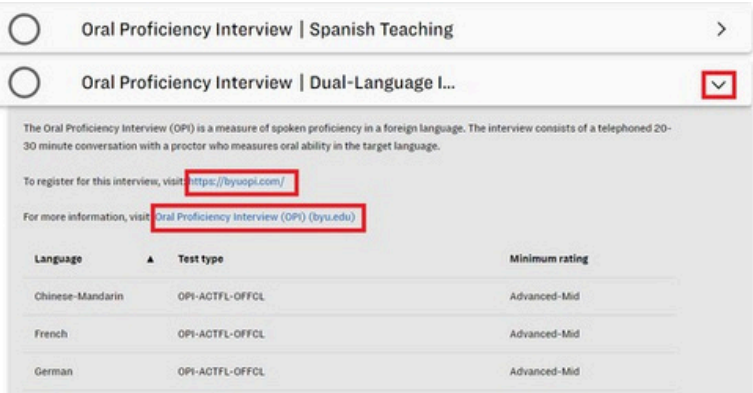

To register for this interview, click on the drop-down arrow and select the first link. Fill out all the information, then click "Submit"Once you have registered for the interview, click on the drop-down arrow and follow the marked link. This will take you to an information page with resources to study for your exam.

You will need to pass the test with advanced to mid proficiency. After you have taken the test and the results have come back, your OPI requirement will mark off automatically.

**Phone Number** Ex: 123-456-7890 Phone Number Verification Please verify that the above information is correct. Once you have double checked, please type "VERIFIED" in the box below. Submit

# FAQ's

# **QUESTION**

I put in something in my preferences (ie. mode, semester) but it has since changed. Educator won't let me change it on my own, what should I do?

# ANSWER

Reach out to our office at 801-422- 1190 and we can manually change your preferences for you!

# QUESTION

I took the Praxis but it isn't checking off?

# ANSWER

Try clicking the refresh button on the Pre-Clinical tab. If that doesn't work, contact our office. If you were recently married and put your new last name on the test but BYU only has your maiden name, that can create some test recognition issues.

# **OUESTION**

My program doesn't require practicum 1. Can I remove it or check it off on my application?

# ANSWER

Of course! Contact our office and we can delete the requirement from your application.